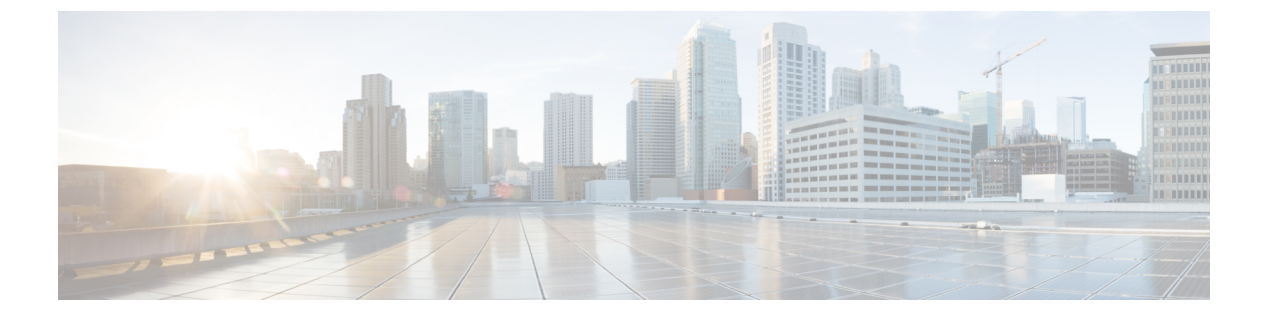

## 概要

この章は、次の内容で構成されています。

- Cisco UCS C シリーズ ラックマウント サーバの概要 (1ページ)
- サーバ ソフトウェアの概要 (2 ページ)
- サーバ ポート (3 ページ)
- Cisco Integrated Management Controller (4 ページ)
- Cisco IMC ユーザー インターフェイスの概要 (6ページ)

# **Cisco UCS C** シリーズ ラックマウント サーバの概要

Cisco UCS C シリーズ ラックマウント サーバーには、次のモデルがあります。

- Cisco UCS C220 M7 ラックマウス サーバー
- Cisco UCS C240 M7 ラックマウス サーバー
- Cisco UCS C220 M6 ラックマウント サーバー
- Cisco UCS C240 M6 ラックマウント サーバー
- Cisco UCS C225 M6 ラックマウント サーバー
- Cisco UCS C245 M6 ラックマウント サーバー
- Cisco UCS C240 SD M5 ラックマウント サーバ
- Cisco UCS C220 M5 ラックマウント サーバー
- Cisco UCS C240 M5 ラックマウント サーバー
- Cisco UCS C480 M5 ラックマウント サーバー
- Cisco UCS C220 M4 ラックマウント サーバー
- Cisco UCS C240 M4 ラックマウント サーバ
- Cisco UCS C460 M4 ラックマウント サーバー
- Cisco UCS C125 ラックマウント サーバー
- Cisco UCS C220 M5 ラックマウント サーバー
- Cisco UCS C240 M5 ラックマウント サーバー
- Cisco UCS C480 M5 ラックマウント サーバー
- Cisco UCS C220 M4 ラックマウント サーバー
- Cisco UCS C240 M4 ラックマウント サーバー
- Cisco UCS C460 M4 ラックマウント サーバー

(注)

このファームウェア リリースでサポートされている Cisco UCS C シリーズ ラック マウント サーバーを確認するには、関連するリリースノートを参照してください。Cシリーズのリリー ス ノートは、次の URL にあります。 [http://www.cisco.com/en/US/products/ps10739/prod\\_release\\_notes\\_list.html](http://www.cisco.com/en/US/products/ps10739/prod_release_notes_list.html)

概要

# サーバ ソフトウェアの概要

Cisco UCS C シリーズ ラックマウント サーバには、Cisco IMC ファームウェアが付属していま す。

#### **Cisco IMC** ファームウェア

Cisco IMC は、マザーボードに組み込まれている独立した管理モジュールです。専用の ARM ベースのプロセッサが、メイン サーバ CPU とは別に、Cisco IMC ファームウェアを実行しま す。システムには Cisco IMC ファームウェアの実行バージョンが付属しています。Cisco IMC ファームウェアは更新できますが、初期インストールは必要ではありません。

### サーバ **OS**

Cisco UCS C シリーズ ラック サーバは、Windows、Linux、Oracle などのオペレーティング シ ステムをサポートします。サポートされているオペレーティングシステムの詳細については、 スタンドアロン *C* シリーズ サーバのハードウェアおよびソフトウェア相互運用性

([http://www.cisco.com/en/US/products/ps10477/prod\\_technical\\_reference\\_list.html](http://www.cisco.com/en/US/products/ps10477/prod_technical_reference_list.html))を参照してくだ さい。KVMコンソールおよびvMediaを使ってサーバにOSをインストールするために、Cisco IMC を使用できます。

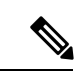

使用可能な OS のインストール マニュアルには、[http://www.cisco.com/go/unifiedcomputing/](http://www.cisco.com/go/unifiedcomputing/c-series-doc) [c-series-doc](http://www.cisco.com/go/unifiedcomputing/c-series-doc) の『*Cisco UCS C-Series Servers Documentation Roadmap*』からアクセスできます。 (注)

# サーバ ポート

次に示すのは、サーバ ポートとそのデフォルトのポート番号のリストです。

表 **<sup>1</sup> :** サーバ ポート

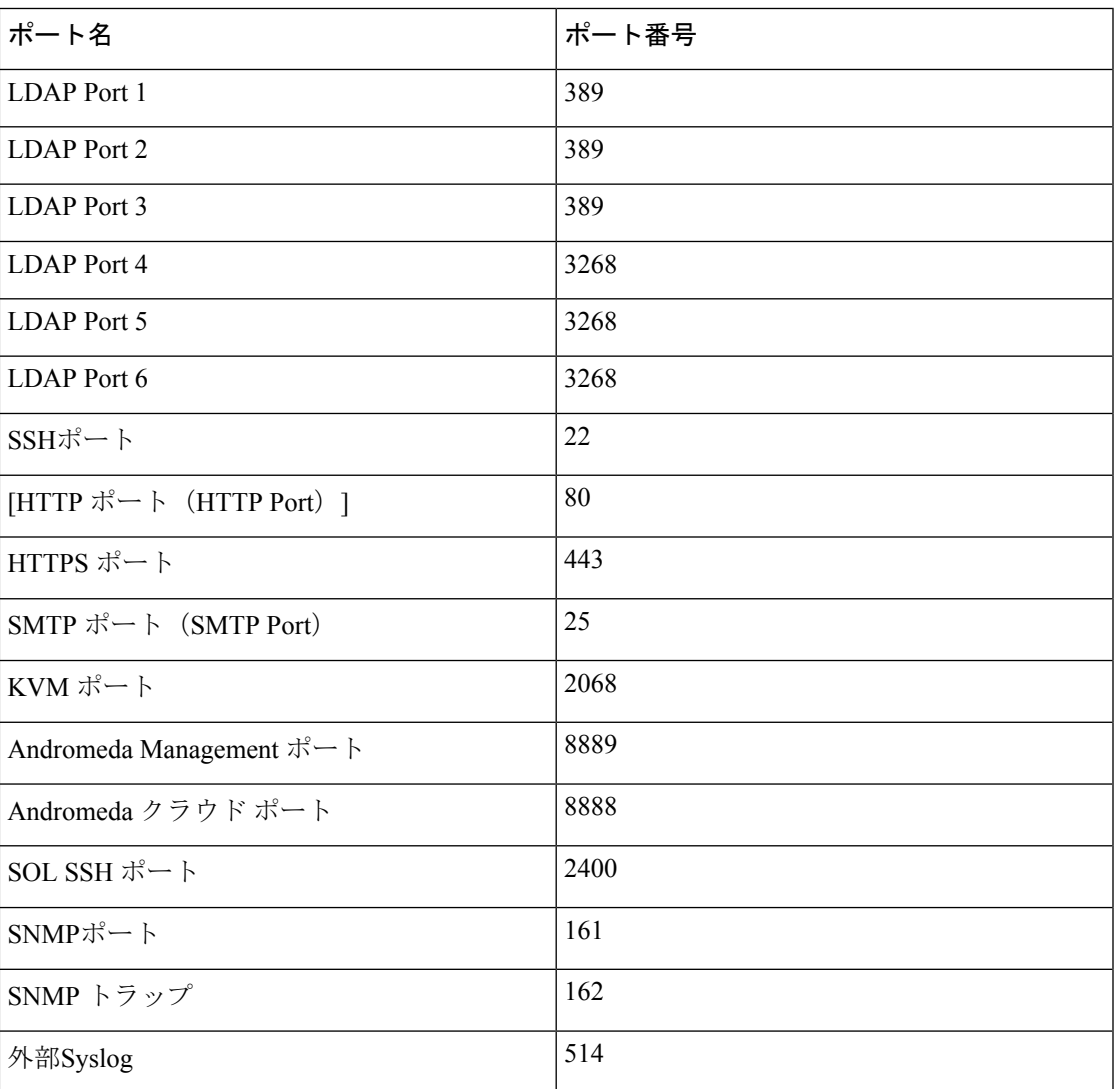

### **Cisco Integrated Management Controller**

Cisco IMC は、C シリーズ サーバー用の管理サービスです。Cisco IMC はサーバー内で動作し ます。

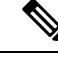

Cisco IMC 管理サービスは、サーバーがスタンドアロン モードで動作している場合にだけ使用 されます。C シリーズ サーバが UCS システムに統合されている場合は、UCS Manager を使用 してそのサーバを管理する必要があります。UCS Manager の使用方法については、 <http://www.cisco.com/go/unifiedcomputing/b-series-doc> の『*Cisco UCS B-Series Servers Documentation Roadmap*』にリストされた設定ガイドを参照してください。 (注)

### 管理インターフェイス

Web ベースの GUI または SSH ベースの CLI または XML ベースの API を使用して、サーバに アクセスし、サーバを設定、管理、モニタできます。ほとんどのタスクがいずれかのインター フェイスを使用して実行できます。また、一方のインターフェイスで実行されたタスクの結果 を、他方のインターフェイスに表示することができます。ただし、次の操作はできません。

- Cisco IMC CLI を呼び出すために Cisco IMC GUI を使用する
- Cisco IMC CLI で呼び出したコマンドを Cisco IMC GUI に表示する
- Cisco IMC GUI から Cisco IMC CLI 出力を生成する

#### **Cisco IMC** で実行可能なタスク

Cisco IMC を使用すると次のシャーシ管理タスクを実行できます。

- サーバーの電源のオン、電源のオフ、電源再投入、リセット、およびシャットダウンを行 う
- ロケータ LED を切り替える
- サーバーのブート順を設定する
- サーバのプロパティとセンサーの表示
- リモート プレゼンスの管理
- ローカル ユーザ アカウントの作成と管理、および Active Directory を経由したリモート ユーザ認証の有効化
- NIC プロパティ、IPv4、VLAN、ネットワーク セキュリティなど、ネットワーク関連の設 定を行う
- HTTP、SSH、IPMI Over LAN、SNMP などのコミュニケーション サービスを設定する
- 証明書を管理する

- プラットフォーム イベント フィルタを設定する
- Cisco IMC ファームウェアを更新する
- 障害、アラーム、およびサーバのステータスのモニタ
- タイム ゾーンの設定と現地時刻の確認
- Cisco IMC ファームウェアをインストールしてアクティブにする
- BIOS ファームウェアをインストールしてアクティブにする
- CMC ファームウェアをインストールしてアクティブにする

Cisco IMC を使用すると次のサーバー管理タスクを実行できます。

- リモート プレゼンスの管理
- ローカル ユーザ アカウントの作成と管理、および Active Directory を経由したリモート ユーザ認証の有効化
- NIC プロパティ、IPv4、VLAN、ネットワーク セキュリティなど、ネットワーク関連の設 定を行う
- HTTP、SSH、IPMI Over LAN、SNMP などのコミュニケーション サービスを設定する
- 証明書を管理する
- プラットフォーム イベント フィルタを設定する
- Cisco IMC ファームウェアを更新する
- 障害、アラーム、およびサーバのステータスのモニタ
- タイム ゾーンの設定と現地時刻の確認

#### オペレーティング システムやアプリケーションのプロビジョニングや管理はできない

Cisco IMC はサーバーのプロビジョニングを行うため、サーバーのオペレーティング システム の下に存在します。したがって、サーバでのオペレーティングシステムやアプリケーションの プロビジョニングおよび管理には、これを使用できません。たとえば、次の操作を実行するこ とはできません。

- Windows や Linux などの OS の展開
- OS やアプリケーションなどのソフトウェアに対するパッチの展開
- アンチウイルス ソフトウェア、モニタリング エージェント、バックアップ クライアント などのベース ソフトウェア コンポーネントのインストール
- データベース、アプリケーション サーバ ソフトウェア、Web サーバなどのソフトウェア アプリケーションのインストール
- Oracle データベースの再起動、プリンタ キューの再起動、または Cisco IMC 以外のユー ザー アカウントの処理を含むオペレータ処理の実行
- SAN や NAS ストレージ上の外部ストレージの設定または管理

# **Cisco IMC** ユーザー インターフェイスの概要

Cisco IMC ユーザー インターフェイスは、Cisco C シリーズ サーバーの Web ベースの管理イン ターフェイスです。この Web ユーザ インターフェイスは HTML5 および eXtensible Widget Framework (XWT) フレームワークを使用して開発されました。ユーザーインターフェイスを 起動して、次の最小要件を満たしている任意のリモートホストからサーバーを管理できます。

- Microsoft Internet Explorer 6.0 以降、Mozilla Firefox 3.0 以降
- Microsoft Windows 7、Microsoft Windows XP、Microsoft Windows Vista、Apple Mac OS X v10.6、Red Hat Enterprise Linux 5.0 以降のオペレーティング システム
- Transport Layer Security (TLS) バージョン 1.3

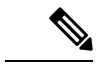

```
Cisco IMC へのログインに使用するパスワードを失効した場合やパスワードを忘れた場合は、
    使用しているサーバーの Cisco UCS C シリーズ サーバーのインストレーションおよびサービス
    ガイドでパスワードの回復手順を参照してください。このガイドは http://www.cisco.com/go/
    unifiedcomputing/c-series-doc の『Cisco UCS C-Series Servers Documentation Roadmap』から入手
    できます。
(注)
```
### **Cisco IMC** のホームページ

Cisco IMC GUI に初めてログインすると、次の図のようなユーザー インターフェイスが表示さ れます。

リリースごとに機能に影響を与えないユーザー インターフェイスの変更がある場合がありま す。 (注)

**6**

概要

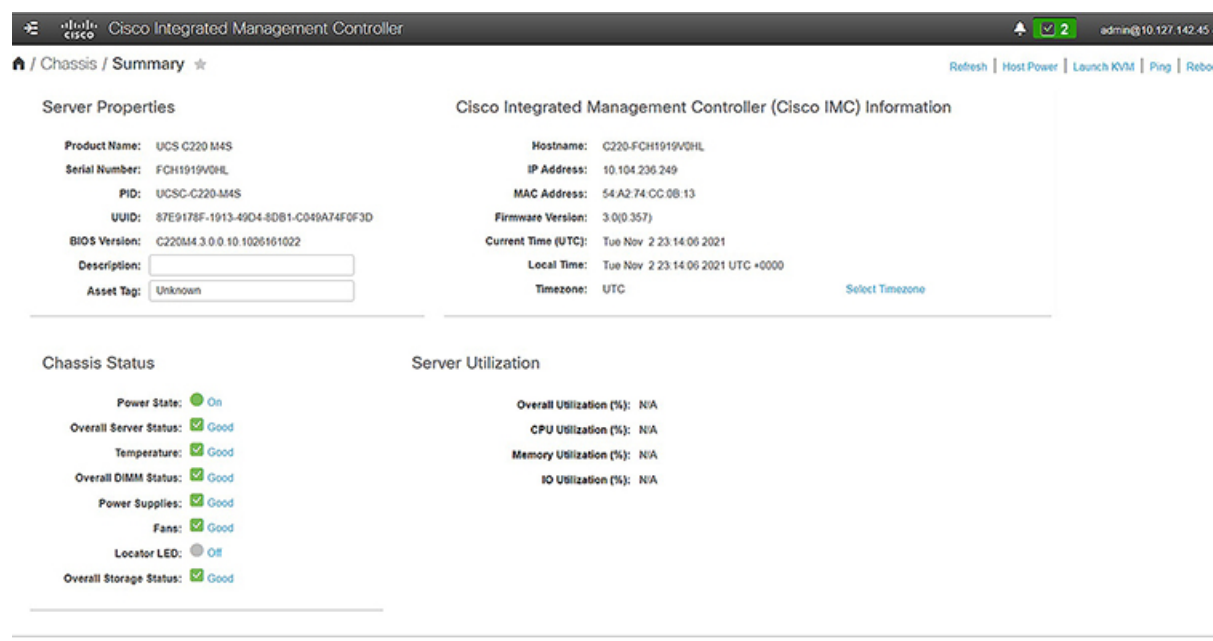

### **[**ナビゲーション(**Navigation**)**]** ペインと **[**作業(**Work**)**]** ペイン

Cisco Integrated Management Controller GUI は、画面の左側にある [Navigation] ペインと、画面 の右側にある[Work]ペインで構成されます。[ナビゲーション (Navigation)]ペインの[シャー シ(Chassis)]、[コンピューティング(Compute)]、[ネットワーク(Networking)]、[ストレー ジ(Storage)]、または [管理者(Admin)] メニューにあるリンクをクリックすると、右側の ペインに関連付けられたタブが表示されます。

[Navigation] ペインのヘッダーにはアクション ボタンが表示され、GUI 全体のナビゲーション マップを表示したり、インデックスを表示したり、お気に入りの作業ペインを選択して直接移 動したりできます。[ピン (Pin) 1アイコンを使用すると、作業ペインが表示された際、ナビ ゲーション ペインが隠れません。

[お気に入り(Favorite)]アイコンは星形のボタンで、アプリケーションの特定の作業ペインを お気に入りとして設定することができます。これを行うには、選択する作業ペインに移動し、 [お気に入り (Favorite) 1アイコンをクリックします。アプリケーションの他の場所からこの作 業ペインに直接アクセスするには、[お気に入り] アイコンを再度クリックします。

GUI ヘッダーには、シャーシの全体的なステータスに関する情報およびユーザー ログイン情 報が表示されます。

GUIヘッダーの右側に歯車アイコンがあります。歯車アイコンをクリックすると、ドロップダ ウンに[パスワードの変更 (Change Password) ]および[ログアウト (Logout) ] オプションがリ ストされます。[パスワードの変更(ChangePassword)]オプションを使用してパスワードを変 更できます。

Save Chang

(注) パスワードを変更すると、Cisco IMC からログアウトされます。

$$
\qquad \qquad \overline{\qquad \qquad }
$$

 $\begin{picture}(20,5) \put(0,0){\line(1,0){155}} \put(0,0){\line(1,0){155}} \put(0,0){\line(1,0){155}} \put(0,0){\line(1,0){155}} \put(0,0){\line(1,0){155}} \put(0,0){\line(1,0){155}} \put(0,0){\line(1,0){155}} \put(0,0){\line(1,0){155}} \put(0,0){\line(1,0){155}} \put(0,0){\line(1,0){155}} \put(0,0){\line(1,0){155}} \put(0,0){\line(1,$ 

[パスワードの変更(Change Password)] オプションは、admin としてログインしているときに は使用できません。読み取り専用の権限をもつ設定済みのユーザーのパスワードだけが変更で きます。 (注)

パスワードを変更すると、Cisco IMC からログアウトされます。

[ログアウト(Logouot)] オプションで、Cisco IMC からログアウトできます。

GUI ヘッダーには、障害の総数(緑色または赤色で示されます)も表示され、その横に [Bell] アイコンが付いています。ここで、このアイコンをクリックすると、さまざまなコンポーネン トの致命的または重大な障害のサマリのみが表示されます。すべての障害を表示するには、[す べて表示(View All)] ボタンをクリックして、[障害サマリ(Fault Summary)] ペインを表示 します。

$$
\phi
$$

(注) ユーザ インターフェイスのオプションはサーバによって異なります。

[ナビゲーション (Navigation) ] ペインには次のメニューがあります。

- [シャーシ(Chassis)] メニュー
- [コンピューティング(Compute)] メニュー
- [ネットワーキング(Networking)] メニュー
- [ストレージ(Storage)] メニュー
- [管理者(Admin)] メニュー

#### **[Chassis]** メニュー

**[**シャーシ **(Chassis)]** メニューの各ノードは、**[**作業 **(Work)]** ペインに表示されるペインに表示 される 1 つ以上のタブ (**[**サマリー **(Summary)]** ペインを除く) に続きます。これらのタブからは 次の情報へアクセスできます。

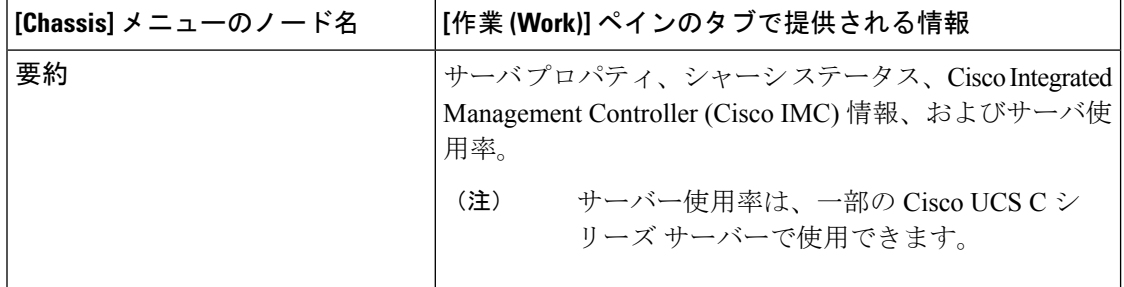

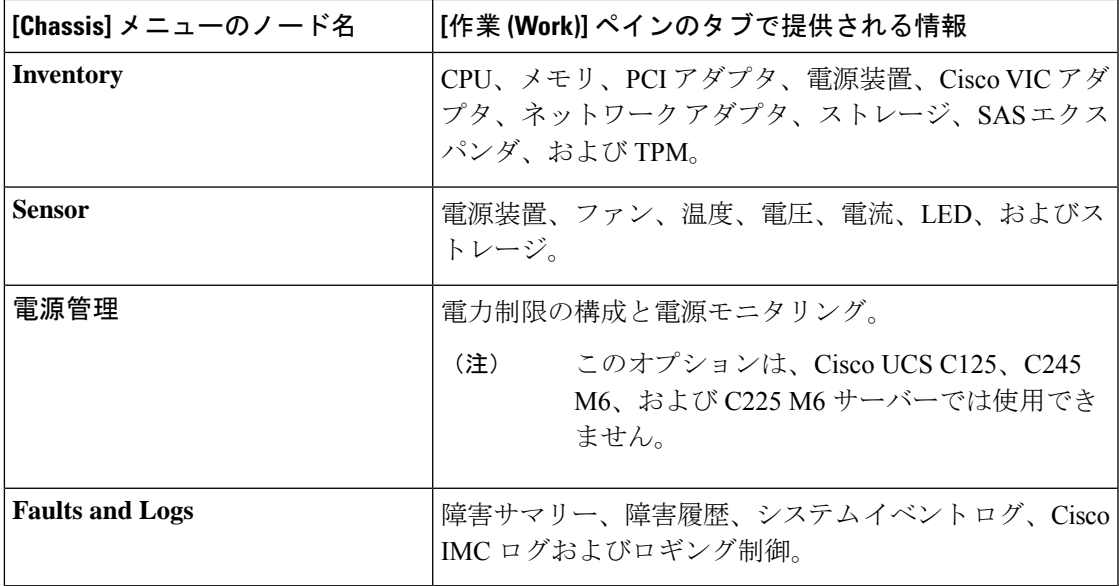

### **[Compute]** メニュー

[コンピューティング(Compute)] メニューにはサーバに関する情報が含まれ、作業ペインに 次の情報が表示されます。

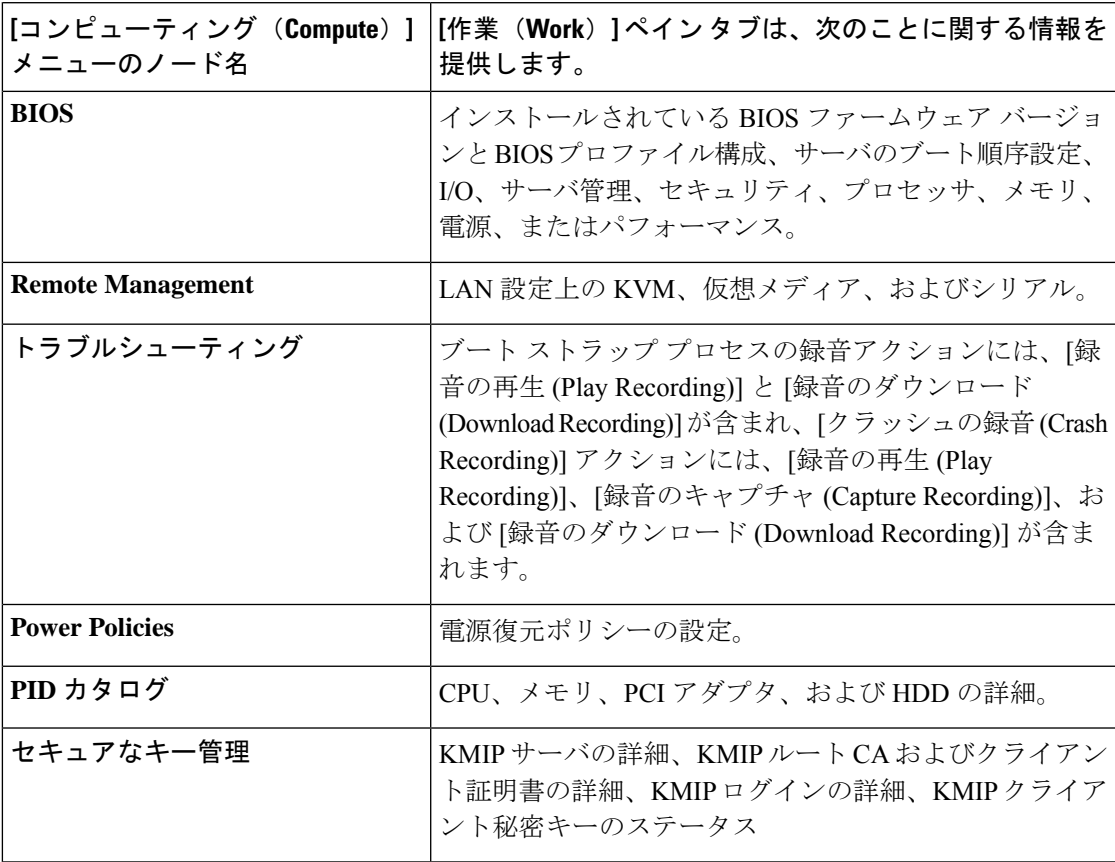

#### **[Networking]** メニュー

[ネットワーキング(Networking)] メニューの各ノードは、作業ペインに表示される 1 つ以上 のタブにリンクします。これらのタブは次の情報へのアクセスを提供します。

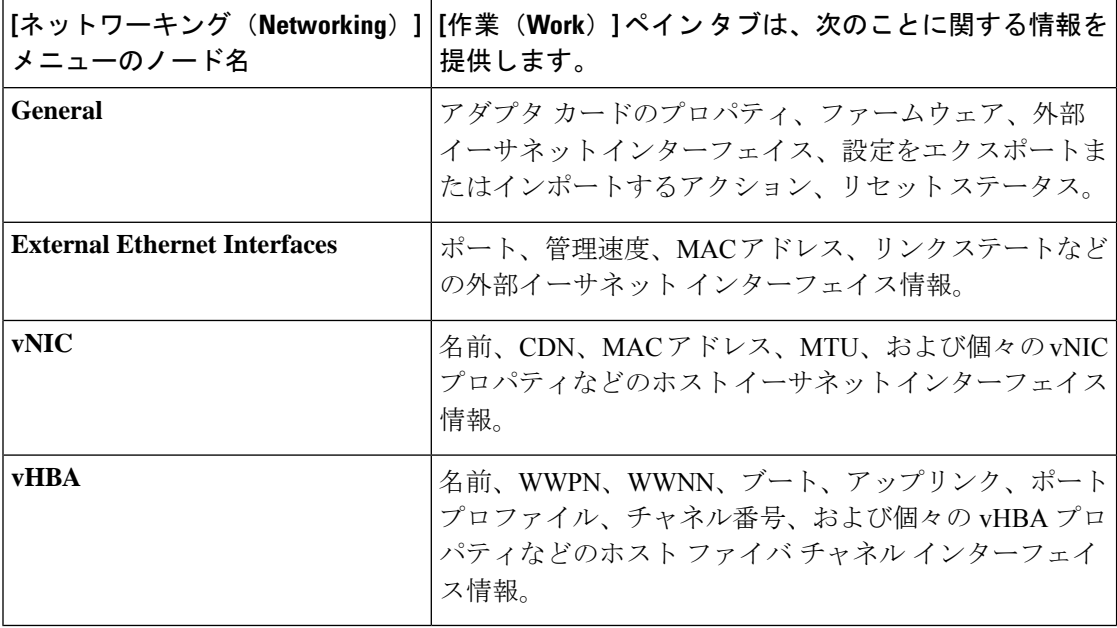

### **[Storage]** メニュー

[ストレージ(Storage)] メニューの各ノードは、Cisco UCS C シリーズ ラックマウント サーバ にインストールされた LSI MegaRAID コントローラまたはホスト バス アダプタ (HBA) に対 応します。各ノードは、[Work]ペインに表示される1つ以上のタブに続き、インストールされ ているコントローラに関する情報を提供します。

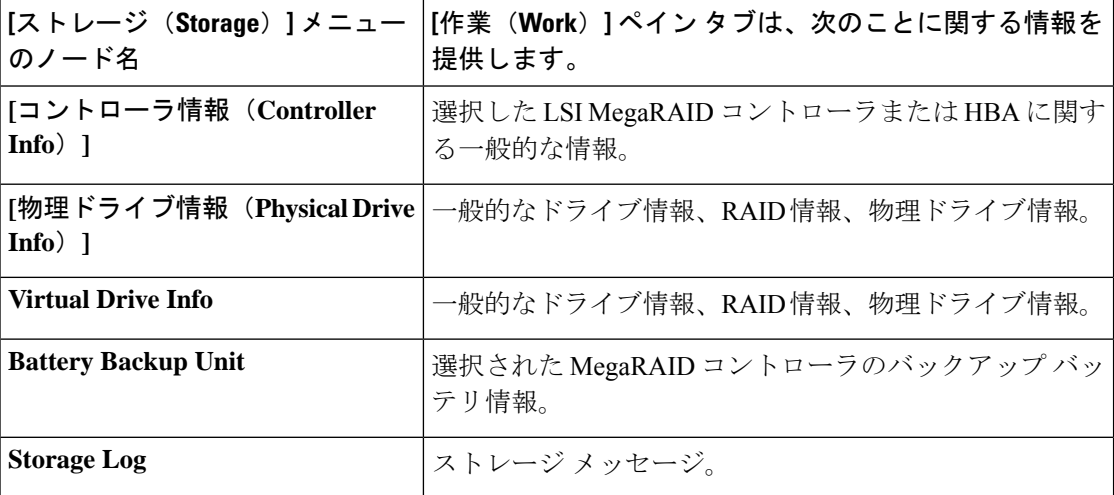

### **[**管理者(**Admin**)**]** メニュー

[管理者(Admin)] メニューの各ノードは、作業ペインに表示される 1 つ以上のタブにリンク します。これらのタブは次の情報へのアクセスを提供します。

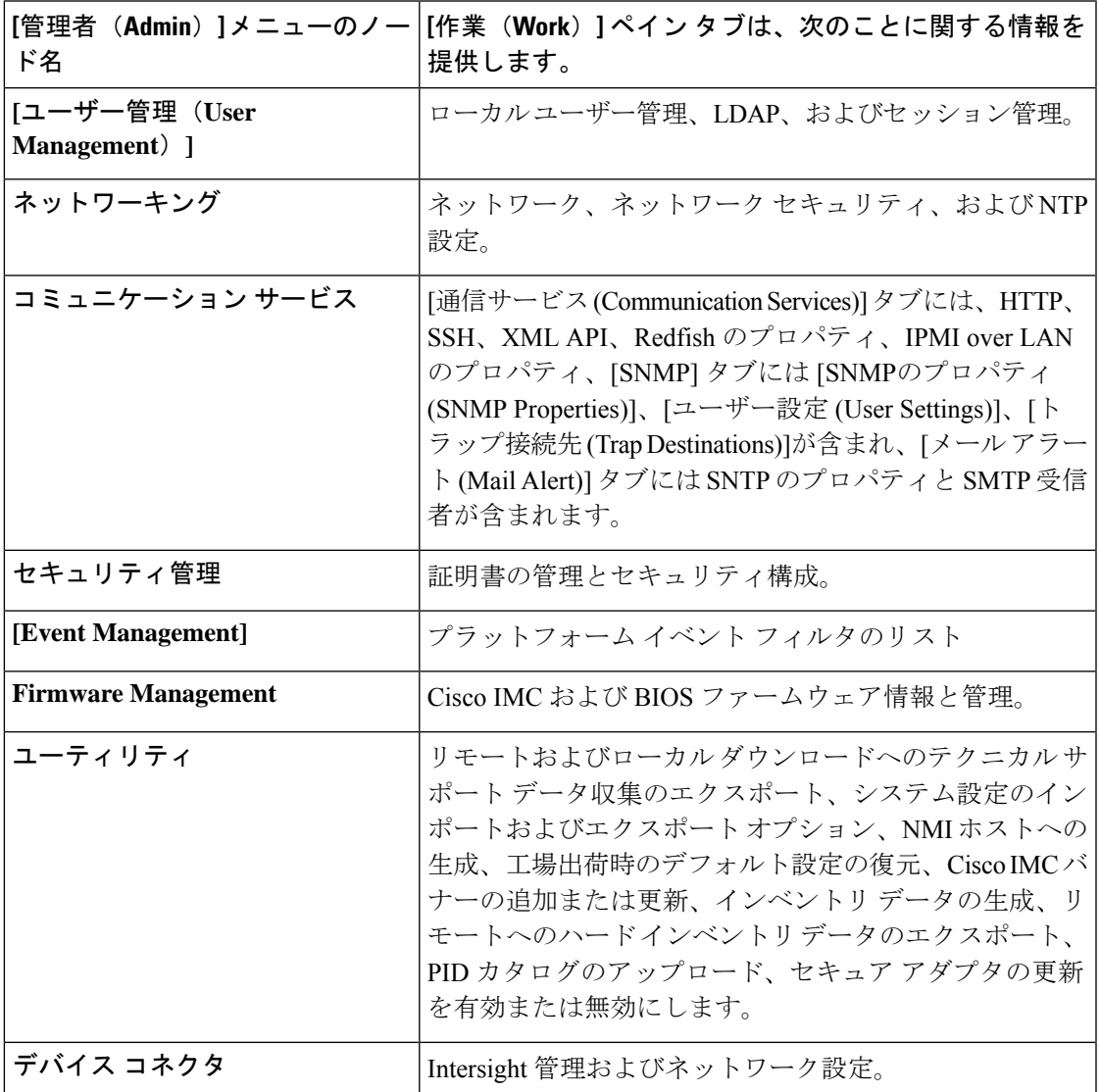

### ツールバー

ツールバーは [Work] ペインの上に表示されます。

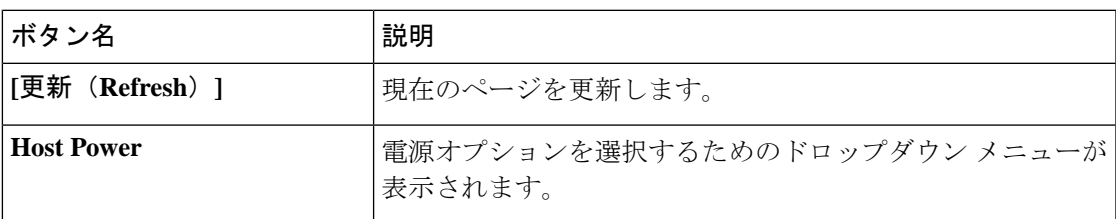

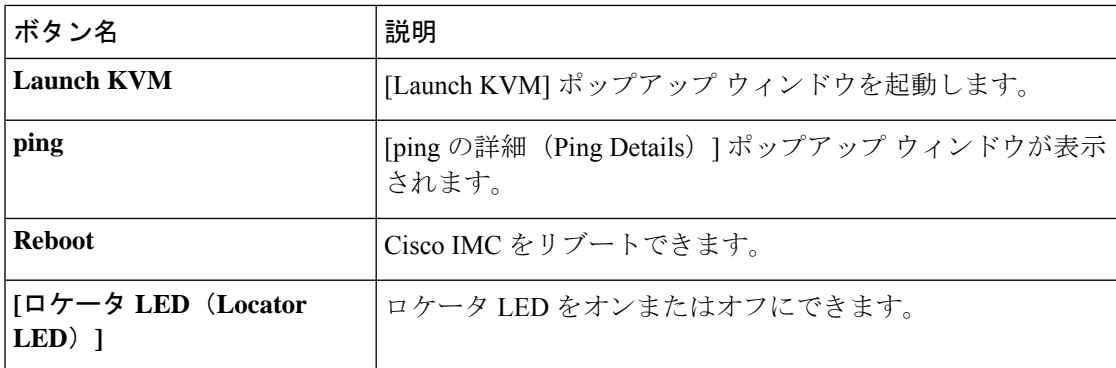

### **Cisco Integrated Management Controller** オンライン ヘルプの概要

Cisco Integrated Management Controller (Cisco IMC) ソフトウェアの GUI は、左側にある [ナビ ゲーション(Navigation)] ペインと右側にある [ワーク(Work)] ペインの 2 つの主要なセク ションに分かれています。

このヘルプシステムは、各Cisco IMC GUIページと各ダイアログボックスのフィールドについ て説明します。

ページのヘルプにアクセスするには、次のいずれかを実行します。

- Cisco IMC GUI の特定のタブで、「ワーク (Work)] ペインの上のツールバーにある [ヘル プ(Help)] アイコンをクリックします。
- ダイアログボックスで、そのダイアログボックスの [Help] ボタンをクリックします。

$$
\mathscr{A}
$$

C シリーズのすべてのマニュアルの一覧については、次の URL から入手できる 『*Cisco UCS C-Series Servers Documentation Roadmap*』 を参照してください。 URL: <http://www.cisco.com/go/unifiedcomputing/c-series-doc> (注)

### **Cisco IMC** へのログイン

### 手順

ステップ **1** Web ブラウザで、Cisco IMC への Web リンクを入力または選択します。

- ステップ **2** セキュリティ ダイアログボックスが表示された場合は、次の操作を実行します。
	- a) (任意)チェックボックスをオンにして、シスコからのすべてのコンテンツを受け入れま す。
	- b) **[Yes]**をクリックして証明書を受け入れ、続行します。

ステップ **3** ログイン ウィンドウで、ユーザ名とパスワードを入力します。

**12**

概要

未設定のシステムに対する初回ログイン時には、ユーザー名に**admin**、パスワード に **password** を使用します。 ヒント

Web UI に初めてログインする際、次のようになります。

- Cisco IMC Web UI または CLI でデフォルトの管理者クレデンシャルを変更する までは、操作を実行できません。
- パスワードの変更ポップアップウィンドウを閉じたりキャンセルしたりするこ とはできません。UI をタブで開くか、ブラウザ ページを更新すると、ポップ アップウィンドウが引き続き表示されます。このポップアップウィンドウは、 初期設定へのリセット後にログインすると表示されます。
- 新しいパスワードとして単語「password」を選択することはできません。スク リプトを実行する際にこのことが問題になる場合は、ユーザ管理オプションに ログインし直すことによって、それをパスワードに変更することができます が、これは完全に自己責任において実行するようにしてください。シスコでは 推奨していません。

ステップ **4** [Log In] をクリックします。

### **Cisco IMC** からのログアウト

### 手順

ステップ **1** Cisco IMC の右上にある歯車アイコンをクリックし、ドロップダウンリストから **[**ログアウト **(Log Out)]** をクリックします。

ログアウトすると、Cisco IMC のログイン ページに戻ります。

ステップ **2** (任意) 再度ログインするか、Web ブラウザを閉じます。

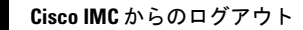

I

翻訳について

このドキュメントは、米国シスコ発行ドキュメントの参考和訳です。リンク情報につきましては 、日本語版掲載時点で、英語版にアップデートがあり、リンク先のページが移動/変更されている 場合がありますことをご了承ください。あくまでも参考和訳となりますので、正式な内容につい ては米国サイトのドキュメントを参照ください。